**Created by**

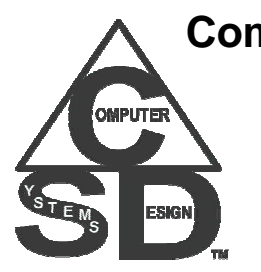

**Computer Systems Design & Associates 61 Cheryl Lane Waltham, MA 02451-2185**

**www.csda1.com**

**Release Version 2.68 Last Update November 29, 2007**

# **Table of Contents**

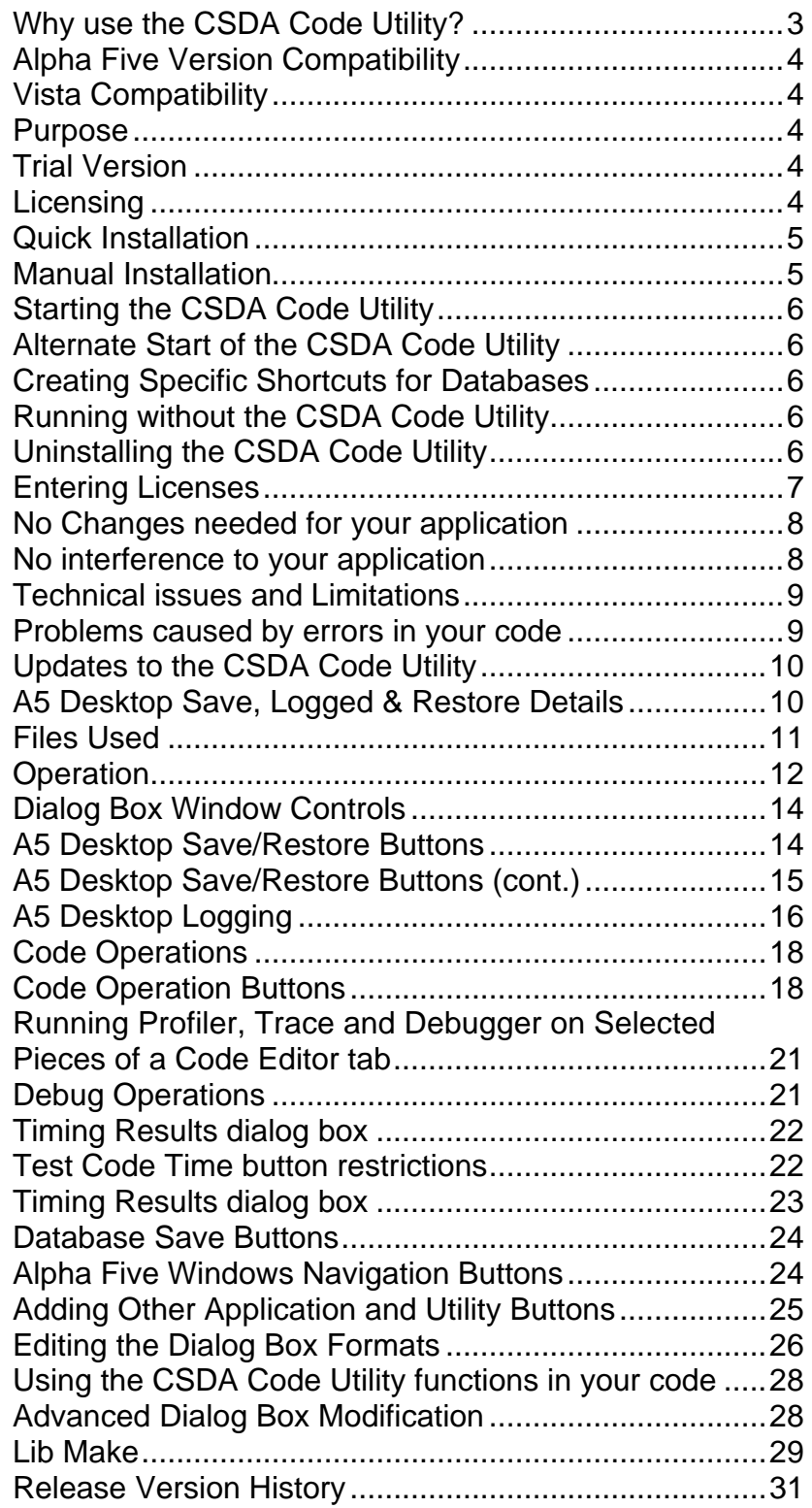

#### **Why use the CSDA Code Utility?**

#### *(Or, how much time have I wasted repetitively doing these steps?)*

• During the development process of Alpha Five, sometimes you are working on different set of problems, requiring editing of different forms, code and other windows.

With the CSDA Code Utility, and saving various desktop configurations, you can easily switch quickly between them and pick up editing of that problem where you last left it. And when Client A calls while working on Client B's database application, you can quickly switch to Client A's database application ready to help.

• Various problems often come up in development of an application that requires closing the database (and leaving Alpha Five open) or closing Alpha Five. These include tables that are left open by code that errors, Global variables that are not cleared, certain DLL operations like DECLARE and DECLARESTRUCT that need to have Alpha Five restarted if any changes are made, Alpha Five errors, etc.

With the CSDA Code Utility, restarting the database or Alpha Five will clear these problems, and it takes a far shorter time to restore the Alpha Five Desktop and continue development than doing this manually

When you shut down your computer for the day, the next time you boot up, it is not always easy to remember what scripts/UDF's you were editing, or what you were doing the previous time (*Don't you just love those 3am in the morning programming sessions?*)

With the CSDA Code Utility, it automatically remembers the last configuration of a database when exiting, and restoring the desktop is automatic.

• You have a piece of code that runs slowly. You make a change, but was it faster? The Alpha Five profiler indicates no difference, so you set variables to the time at key points in order to determine execution time, but the results are inconclusive. As it turns out, the resolution of time is limited to approximately  $1/20<sup>th</sup>$  of a second (0.05 seconds), and can easily be off by as much as  $1/10^{th}$  of a second. If the code time being measured is not large compared to  $1/10^{th}$  of a second, you get un-meaningful results. You could loop the code many times and measure the total time divided by the loop count to get more accuracy, but what count value should you use? Try to iteratively determine the minimum iteration count manually and more test time is wasted.

With the CSDA Code Utility, it very quickly determines the right iterative count and then times it accurately.

• Testing your scripts is fast by pressing the "lightning bolt" tool bar button or double-clicking on the script name in the control panel, but UDF's require entering a line of code to execute in the interactive window to execute.

With the CSDA Code Utility, enter the parameters (which are remembered) and run the UDF as needed. It returns the type, value, execution time as well as reports errors.

• During development, you make a change somewhere that makes the application inoperable. Too bad you didn't save the application before making changes. What if you had a single button that quickly backed up the Data Dictionaries (and optionally the data) that would allow you to go back to a previously saved version?

With the CSDA Code Utility, just click a button and you saved the entire application quickly.

• You have been working on a client's project, but in order to be paid, you need to keep records of work being performed. Wouldn't it be nice to automatically log what you are doing?

With the CSDA Code Utility, an automatic log records the open, saves and closing of the database applications and the windows that were open to help document your progress. And you can have it prompt you for optional comments too!

• You are debugging Xbasic code. You insert a Debug(1) code to turn it on at the desired point in your code. You save the code. You run the code and debug. Now you go back in, change the debug point, and save, run and debug again.

With the CSDA Code Utility, just select desired debug area, and debug and run the code with just 1 click!

### *Use the CSDA Code Utility! Isn't it time you stop wasting your time?*

#### **Alpha Five Version Compatibility**

The CSDA Code Utility works with Alpha Five Version 6 and up.

#### **Vista Compatibility**

CSDA Code Utility version 2.00 and up is compatible with Microsoft's Vista windows operating system and Alpha Five Version 8.

#### **Purpose**

The CSDA Code Utility has several time-saving features for the Alpha Five development environment and is intended for novice and advanced developers. The standard version includes:

- § Save and Restore Alpha Five Desktops This remembers each Alpha Five session window, whether it is in view or design modes, the Code Editor tabs and all text in the Interactive window, and the cursor position of all Code Editor tabs. It also remembers the current record being displayed for each open form or browse. You can then close the Database or Alpha Five and do a restore of all windows automatically when you open the database again. You can also save alternative desktops for each database to allow different A5 window setups for various needs.
- § Provides *quick* backup of data dictionaries, and optionally, data (even if currently being shared). This allows you to restore an earlier code version in case of corruption or other problem encountered.
- § Navigation in a round-robin style to next and previous A5 windows

The Pro version also has the following features

- § Provides code timing (more accurate than profiling), quick debugging and other support for the code editor
- § Creates a log of Alpha Five development (useful for work documentation) Provides database logging with time/date stamp of open, saves and closings of the A5 Desktops with A5 windows and code editor tab lists and optional comments. In addition, you can also set regular logging at user-defined intervals.
- § Code operations Allows quick global searches of code, removing and adding debug statements etc.
- § Code Jump This allows opening and jumping to various development screens or points in Xbasic code with 1 click

### **Trial Version**

When operating in Trial mode, you will be using the Pro version. The trial version has an expiration date but is not limited (crippled) in any way. However, if the license cannot be validated, or if the trial has expired, it will show the main dialog box with "Limited Mode", and will not operate any features except for Help.

#### *When using a trial license #, you must allow access to the Internet or it will not operate.*

To operate a trial version of the CSDA Code Utility for Alpha Five, you must do 1 of the following:

- Operate Alpha Five in it's trial mode (the CSDA Code Utility will have the same expiration date as the Alpha Five trial)
- Request a free trial license # for the CSDA Code Utility at the web site **http://www.csda1.com/csda\_codeutility/CSDA\_CodeUtility.html**

### **Licensing**

Each license number of the CSDA Code Utility is licensed for at most 1 concurrent (simultaneous) user of the product, and may be legally loaded onto, at most, 3 different computers (intended for home, work and portable) systems. The computer's name must be the same in all cases. It will not permit simultaneous use of the same license over a network.

#### **Quick Installation**

If installing the CSDA Code Utility using the executable EXE installation file, just run it and follow the instructions. Check each version of Alpha 5 that you wish to install the utility for. Each version of Alpha Five selected will open, do the installation and then exit Alpha Five.

#### **Manual Installation**

To install or upgrade the CSDA Code Utility manually, **unzip** the downloaded file into any directory of your choosing. If you are unfamiliar with the way to unzip a file, navigate using windows explorer or similar to the downloaded program. Right click on the downloaded filename and select Extract All (which is the windows default) or other Zip/Archive program you may have installed in windows.

In the same folder that was unzipped is an acrobat / PDF documentation file on using the product.

Start the Alpha Five (version 6 or later) that you wish to install to. Select Alpha Five's **File**, **Open Database…**. Navigate to the folder you unzipped to, select the **A5DesktopInstall.adb** database file then click **open**. (If you don't know where this file is, from the Windows start button, do a **Start**, **Search**, **For Files and Folders…** (Win XP or 2K) or **Find** (Win ME or 98). Enter the filename, **A5DesktopInstall.adb** and start the search)

When **A5DesktopInstall.adb** starts, it will automatically install the **CSDA\_CodeUtility.AEX** in the **addins\_installed** subdirectory (version 7 and earlier is normally "C:\Program Files\A5Vx\addins\_installed"). After installation, the program will exit Alpha Five. The next time you start Alpha Five, **use 1 of the shortcuts created by the program to start the CSDA Code Utility.**

Repeat for each version of Alpha Five Version 6 and later present on your system and that your license(s) is valid for.

• Alternative to the standard Alpha Five shortcut. When a database is opened via toolbars or menus, the

It will also install 2 shortcuts on the windows desktop for each version:

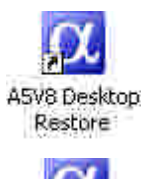

• Starts the CSDA Code Utility, and restores the A5 Desktop of the last used database.

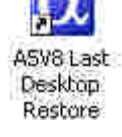

**If the CSDA Code Utility for Alpha Five does not seem to be working**

CSDA Code Utility starts and the selected database is opened.

Some earlier releases of Alpha Five Version 8 may not properly install Addin programs (of which the CSDA Code Utility for Alpha Five is one) properly. If you are experiencing any operation problems with the CSDA Code Utility for Alpha Five, try this after installation. While the Alpha Five Control Panel is selected, select **Tools**, **Addin Manager…** from the menu. Now unselect one or more items, and click **OK**. Repeat, this time re-selecting the ones you previously unselected, and click **OK**. Close Alpha Five and restart with one of the A5 Desktop shortcuts.

If the program still has not started, start Alpha Five, then go to the Alpha Five Control Panel. Select the Interactive Window button on the Alpha Five toolbar above it. Now type in the Interactive Window the following

A5desktop()

and then press Enter. If any error is displayed, send the error message and information to support@csda1.com

#### **Starting the CSDA Code Utility**

To start the CSDA Code Utility, just start Alpha Five using the A5Vx A5Desktop Restore or A5Vx Last A5Desktop Restore icons on the windows desktop instead of the normal Alpha Five icon. Now open any database and the utility will start.

### **Alternate Start of the CSDA Code Utility**

An alternative way to start the utility is to use the Control Panel's Addin submenu choice or Right click on the Control Panel, or the Code Editor's Addin submenu. Other key functions (such as Code Jump, A5 and DB Restart, Quick Backup and Code Edit) can also be invoked from the addin menus

### **Creating Specific Shortcuts for Databases**

You can also generate additional database-specific shortcuts as well as regenerate the original A5Desktop icons should they be deleted from within the utility.

If you wish to start a specific database with the A5 Desktop, **you cannot use a standard Alpha Five generated shortcut** without putting the correct target line in the shortcut property, which can be difficult. To easily do this, use the "Create Shortcut" button on the "Rolldown'ed" menu dialog box to create the current database shortcut on the desktop.

Shortcuts placed on the desktop can be moved to any directory, such as the Windows Start Menu, after creation.

#### **Running without the CSDA Code Utility**

To use Alpha Five without the CSDA Code Utility, use the normal start of Alpha Five from the original Alpha Five shortcuts or Start, Programs….

#### **Uninstalling the CSDA Code Utility**

You should never have to uninstall the CSDA Code Utility. If you run using the standard Alpha Five icon, it will not be running (although the code functions are available to be executed).

However, if you do want to remove it, or want to verify that an extreme problem is not caused by the utility, the method is as follows. First, close Alpha Five. Now using Windows file search ability, search for all **CSDA\_CodeUtility.aex** files (the ones located in the affected Alpha Five directories) and delete them. Repeat, searching for and deleting the Addin library.aex files (which are recreated if it does not exist when you start Alpha Five).

All the other files that are created by the CSDA Code Utility are used only by the CSDA Code Utility and will have no affect on Alpha Five's operation. For documentation of the other files used by the CSDA Code Utility, see the section "Files Used" in this documentation

#### **Entering Licenses**

When running for the  $1<sup>st</sup>$  time or anytime there is no valid license file or license  $#$ , it will prompt you for a license file path and/or License number. Alternatively, you can edit the license file by pressing the utility's **Help** button, then pressing the **Edit License** button at the bottom of the help page.

Enter in the complete license line (as one complete line), or enter just the license # part (after the 1st comma and before the 1st space).

If you have many license numbers to insert, you can press the "Edit License File" button and enter additional license numbers. The License file can contain multiple licenses from 1 or more companies and 1 or more products. Each product will find only the applicable license line for its needs. Each line of the license file contains a company ID, license number and optionally a comment after a single quote, e.g.

#### **CSDA,1234-5678-9012-3456-1234-5678-9012-3456 ' Comment describing what license is for**

Note: There should be no spaces between the company name, comma and license #

If entered via the utility's Help button, you will have to close Alpha Five and restart Alpha Five with the utility's desktop icons (See Using the CSDA Code Utility section) for the new license number to take effect.

All licenses are entered into a file called "A5\_Licenses.txt". The file is searched for in the following order of directories:

- Alpha Five Private Path
- Alpha Five user's application path
- Alpha Five EXE path
- Alpha Five Shared path
- Master database path

If more than one "A5\_Licenses.txt" file is found, all are combined to create a composite license file that is used for license validation.

If none is found, a dialog box appears with ability to set the path and enter the license number. The initial path selected will be where the 1<sup>st</sup> file was found, or if none was found, then the Alpha Five user's application path (which is Alpha Five EXE path in A5 version 7 and earlier). It but can be changed to any available choice, but the Application path is the recommended for most needs. New licenses will be stored in the selected path.

It you do not have a valid license #, it will place the utility in a "Limited" mode, indicated by the title of the main dialog box. If you are still experiencing problems after entering v alid license numbers and restarting, you can press on the utility's Help screen, the **Diag Info** or **Report Bug** to dump key information to help solve your problem.

#### **No Changes needed for your application**

**No changes are needed for your application when running Alpha Five** with the CSDA Code Utility. This keeps your code pristine and ready for distribution.

Occasionally, some initial security code or autoexec code in your application may cause the CSDA Code Utility not to start (typically due to an error in the autoexec script). In this case, the CSDA Code Utility can be started by placing a single, simple line in your initialization code (ideally the  $1<sup>st</sup>$  line):

#### **A5Desktop()**

Alternatively, another way to start the program is to run the above code in the Code editor's Interactive window.

#### **No interference to your application**

The CSDA Code Utility normally loads just after your Autoexec script (if any) finishes execution. It will then restore all Alpha Five windows if previously saved. It does not restore any variables. It installs 3 system events (**on\_database\_init()**, **can\_database\_exit(), on\_database\_exit()**) and displays the CSDA Code Utility's modeless dialog box.

Only when you exit a database or Alpha Five, or when you open another database, or when the CSDA Code Utility 's modeless dialog box is **selected,** is any code being executed. It makes no modification to any database data or dictionary file.

The one exception to this is the **Log at regular intervals?** or the **Backup Dictionaries at regular intervals?** selection. When either is checked, the program will run at the specified time intervals, and could slow down your application by a small amount. If this is the case, and you find it disruptive, uncheck it.

What this means is that there is almost no interference to any application's operation, unless your application jumps from Database to Database under Alpha Five control. Even then, it should cause zero interference with your system event code (if any).

**So what this really says, is that it is safe to use the CSDA Code Utility no matter what you are doing in Alpha Five.**

If you do find some issue, just start up Alpha Five normally (with your standard shortcut or similar), and the **CSDA Code Utility** will not operate for that specific start.

### **Technical issues and Limitations**

Saving and restoring the windows of an Alpha Five desktop works with a few limitations

- Form & Browse layouts in Change, Enter or Query Modes are restored to View mode intentionally
- Debugger window is not restored intentionally, however it is recorded in the log.
- Form, Browse, Report, Label or Letter Layouts in Preview (print) mode are partially recorded, but can not be restored as the layout type and table/set are not available
- Delete/Mark/Unmark Operations windows cannot determine the operation's name, and hence can't restore it, unless there is only 1 Mark operation for that table or set. However, an entry to the log will be made.
- Restore of operations may restore the incorrect one, if there is more than one operation of the same type with the identical name and identical table/set names (when you have two identically named tables in different paths – a rare situation
- CSDA Code Utility's Help scrolling does not work in Alpha Five Version 6
- When restoring password protected layout and operation windows in design mode, you must enter in the password for each password-protected item. Similarly, scripts and UDF's with passwords prompt for as well, but use the last password as a default. In either case, Alpha Five does not show you what object the password is for, so you have no idea which password it wants. The CSDA Code Utility displays a box just above and behind the password prompt with the name of the object so you can enter the correct password.
- Code Editor's Interactive window text is saved, but no values are saved from its variable space. This is intentional so that a restore of the database starts cleanly
- Alpha Five windows are restored to their original positions, but may not in certain cases. One case is an initial startup form when a A5 Desktop restore occurs without leaving Alpha Five.

There also could be issues with restoring some windows due to the order in which windows are opened, and the particular maintenance release of Alpha Five.

### **Problems caused by errors in your code**

The CSDA Code Utility will restore the windows you have previously saved. If any of those windows execute code upon being opened (e.g. a Form layout in view mode that has ON INIT event code) that causes an error, that error will occur each time the desktop is restored. If it were a catastrophic failure (very rare) of Alpha Five, you would never be able to edit it before the failure. The solution is to start Alpha Five normally (without the A5 Desktop shortcuts). Edit the problem area or disable the offending code, and then you may continue using the A5 Desktop

#### **Updates to the CSDA Code Utility**

To update the application, select the Dialog Box Help button, and click the "Update Program" button at the bottom and follow the prompts. You must be connected to the Internet and allow Alpha Five to access the Internet for the web update to operate. You can also load an update from a local Zip'ed update file. Alternatively, you can download a fresh copy from the web site and just manually re-install over the previous one.

In either case, be sure there is only one Alpha Five database open (in other words, only 1 instance of Alpha Five) while doing the update.

If you select the "Auto-Update box on the help screen, then once a day when you start Alpha Five with the CSDA Code Utility, it will access the internet and compare your version to the current version. If the versions differ, it will prompt you through the steps to upgrade the program to the current version.).

The 1<sup>st</sup> step will give you an opportunity to download the file. After downloading, you will be prompted as to whether you want to install the update. If selected, the Update process should be invoked and the current A5 window will close. Start Alpha Five with the CSDA Code Utility's icons, and you are ready to use the new version.

Alternatively, download the current exe installation program or Zip file, and reinstall as if you are installing for the  $1<sup>st</sup>$ time.

### **A5 Desktop Save, Logged & Restore Details**

The following A5 window types are saved, logged and restored except as indicated in the Technical issues section.

Form \* Browse \* Report Label Letter Preview (Form/Browse /Report/Label/Letter)\*\* Field Rules (Tables/Sets) Index Builder (Tables/Sets) Table Builder Set Builder Append Builder Copy Builder Crosstab Builder Export Builder Import Builder

- Intersect/Join/Subtract Builder Post Builder Query Builder Summary Builder Update Builder Delete/Mark/Unmark Builder \*\*\* Menu Editor Toolbar Editor Control Panel Code Editor Window Bar Status Bar HTML Editor Script Recorder Trace Window Web Project Control Panel
- Xbasic Explorer OLE Automation Object Browser Debugger \*\*\*\* Web component Dialog Builder Web component Grid Builder Web component Linker Builder Web component Tabbed Linker Builder Web component Navigation System Builder Web component Login Builder Web component Maintenance **Builder** Alpha DAO Import Builder Alpha DAO Export Builder Web Form Style Builder

- \* Change & Enter modes are restored to View mode
- \*\* Partial Save, can not be restored.
- \*\*\* Can not be restored unless only 1 Delete/Mark/Unmark operation in dictionary of table/set
- Never restored intentionally

Restoring a design window in a runtime version will either be changed to a view window or ignored. Windows cannot be restored if not supported by the specific version of Alpha Five.

### **Files Used**

The following is a list of files and extensions created by the CSDA Code Utility.

- **databasename.ADD** Text file containing the stored Desktop information, normally in the database or shadowed database directory. Can be deleted safely.
- **databasename.ABK** Text file containing the path to use for database backups, normally in the database or shadowed database directory. Can be deleted safely.
- **CSDA\_CodeUtility.AEX** Contains software code, normally installed in **addins\_installed** directory
- **A5Desktoplog.DBF, A5Desktoplog.CDX, A5Desktoplog.FPT, A5Desktoplog.DDD, A5Desktoplog.DDX, A5Desktoplog.DDM** stored normally in the Alpha Five program directory. Contains log of A5Desktop Saves, Closes, Restores. Can be deleted but will be recreated by any A5Desktop logging.
- **A5DesktopInstall.ADB, A5DesktopInstall.ALB, A5DesktopInstall.ALX, A5DesktopInstall.ALM** files used in installation of the CSDA Code Utility. These can be deleted safely after installation.
- **A5Desktop\_opt.txt** This is a small text file in the Alpha Five program directory that contains some A5Desktop settings. It can be deleted and will be recreated if needed, but you will lose the recorded settings.
- **A5Desktop.ADB, A5Desktop.ALB, A5Desktop.ALX, A5Desktop.ALM, A5Desktop.DBF, A5Desktop.DDD, A5Desktop.DDX, A5Desktop.DDM** are a small, temporary database created and can be deleted, but you will not be able to run the **A5Vx Desktop Restore** and **A5Vx Last Desktop Restore** shortcuts
- **A5\_Licenses.txt** is a file containing 1 or more licenses to use. It can be manually entered, but is normally created automatically. Blank lines or lines whose 1<sup>st</sup> non-blank character is a single quote are ignored. Anything after the license on the line is ignored as well. This file must be present to run the CSDA Code Utility. To allow other developers to use it, each non-comment line should have company name, comma, license # and any additional text. This file is normally located in the Alpha Five exe program directory (Ver 7 and earlier) or the Alpha Five user's application directory, but can also be located in the Alpha Five private, shared or master database directories.
- **Codetimer** log.txt in the Master path of the database, and/or the applications path, contains logs of the Code Timer, and may be safely deleted. If the file exists in the applications path for A5v8, or the ALPHA5.EXE path for earlier versions, that will be the one written to.
- Window **shortcuts** that start the desktop can be safely removed.
- **A5Desktop\_AppButtons.txt** is an old format for version 2.12 and earlier of the CSDA Code Utility and can be deleted for later versions
- **A5Desktop\_Buttons.txt** created in your Alpha Five exe program directory (Ver 7 and earlier) or the Alpha Five user's application directory that contain the button definitions used by the Rolldown, Rollup and Minimized dialog boxes. It is created the 1<sup>st</sup> time you use the CSDA Code Utility if the file does not exist, and will be recreated to the default if erased. If the file is modified in a future version of the CSDA Code Utility, it will be automatically renamed to **A5Desktop** Buttons yyyymmdd.txt in an update so that the new features will be enabled/available. You can then merge your changes into the new file.
- **A5Desktop\_MinimizeButtons.txt** created in your Alpha Five exe program directory (Ver 7 and earlier) or the Alpha Five user's application directory that contain the format of the Minimized dialog box. It is created the 1<sup>st</sup> time you use the CSDA Code Utility if the file does not exist, and will be recreated to the default if erased. If the file is modified in a future version of the CSDA Code Utility, it will be automatically renamed to **A5Desktop\_MinimizeButtons\_yyyymmdd.txt** in an update so that the new features will be enabled/available. You can then merge your changes into the new file.
- **A5Desktop\_RollupButtons.txt** created in your Alpha Five exe program directory (Ver 7 and earlier) or the Alpha Five user's application directory that contain the format of the Minimized dialog box. It is created the 1<sup>st</sup> time you use the CSDA Code Utility if the file does not exist, and will be recreated to the default if erased. If the file is modified in a future version of the CSDA Code Utility, it will be automatically renamed to **A5Desktop\_Rollup\_yyyymmdd.txt** in an update so that the new features will be enabled/available. You can then merge your changes into the new file.
- **<databasename>.abt** in your database application directory contains the button files to use for your application
- **A5Desktop\_ButtonFiles.abt** created in your Alpha Five exe program directory (Ver 7 and earlier) or the Alpha Five user's application directory that contains the button files to use.

# **CSDA Code Utility**

### **Operation**

Start Alpha Five running any of the windows shortcuts created by the CSDA Code Utility. If it starts properly, you should see a floating dialog box similar to those shown below. If for some reason, the shortcuts have been deleted, go to the Interactive window of Alpha Five, type **A5Desktop()** followed by an **Enter**, and the utility should start. Recreate any shortcuts using the Create Shortcut button described below.

There are 3 standard dialog boxes with the utility, referred to as **Rolldown**, **Rollup** and **Minimized**. The **Rolldown** version has the complete set of operations. The **Rolldown** does most of the same, but uses less windows desktop real estate, and the **Minimized** has the most essential functions on it. The **Rolldown** dialog box can also have its sections shrunken to small buttons, or for the large section minimized by clicking on the blue arrows on the right.

*Note: The dialog boxes might seem to be complex, however, each of the buttons has a purpose that might have use. If you use only a subset of the buttons, a simple edit of the various dialog button configuration files will simplify them. It is suggested to comment out the supplied button lines with a leading quote, and then to view the results after a restart.*

If you have the standard license rather than the Pro License, the dialogs will not show those buttons, so the dialogs will appear a bit different than those shown.

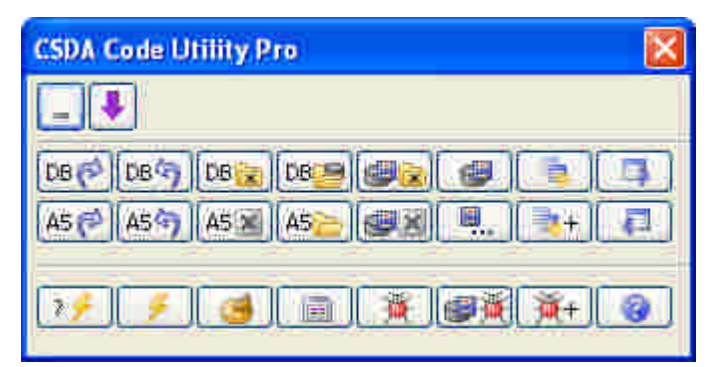

**Rollup Dialog Box**

Feel free to explore the product. The program never modifies anything of your Alpha Five database (except adding and removing debug statements in your code under your control). Each button or control is explained in more detail on the following pages and has a popup help when the mouse hovers over them

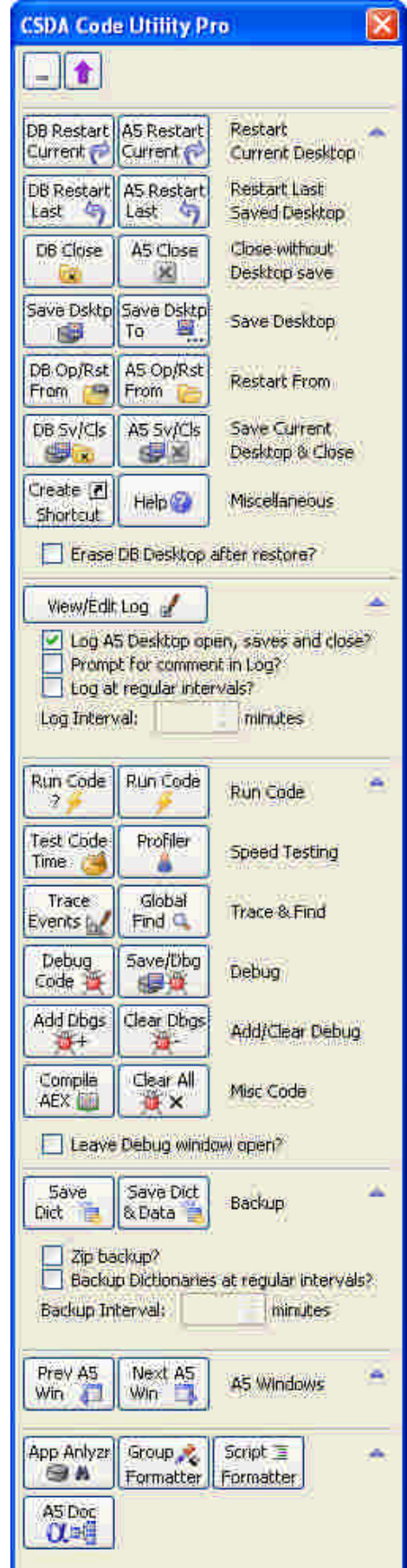

#### **Rolldown Dialog Box**

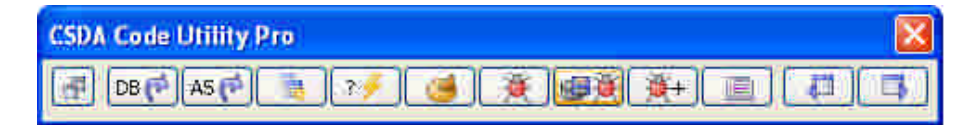

**Minimized Dialog Box**

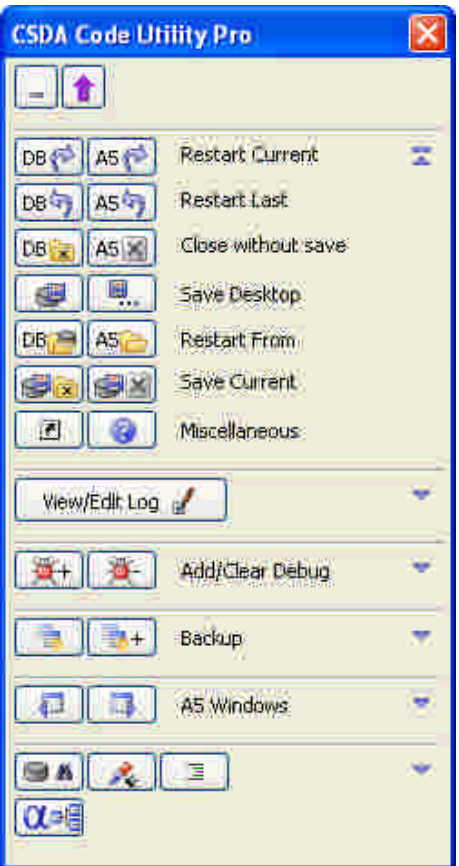

**Rolldown Dialog Box with shrunken and minimized sections**

### **Dialog Box Window Controls**

- **Vertical Up arrow** Open's dialog box as a docked horizontal toolbar on top.
- **Underscore or double boxes** Switches to and from **Minimized** dialog box
- **Purple Up/Down Arrows** Switches between **Rollup** and **Rolldown** dialog box
- **Blue section Minimize/Up/Down Arrows** (on right side) Switches between **Large, Shrink** and **Minimized** dialog box section sizes

In addition, when the dialog box is selected, **Page Up** and **Page Down** keys will switch between **Minimize**, **Rollup** and **Rolldown** interfaces.

### **A5 Desktop Save/Restore Buttons**

These buttons save the current Alpha Five windows, and allows restoration of these windows at a later time.

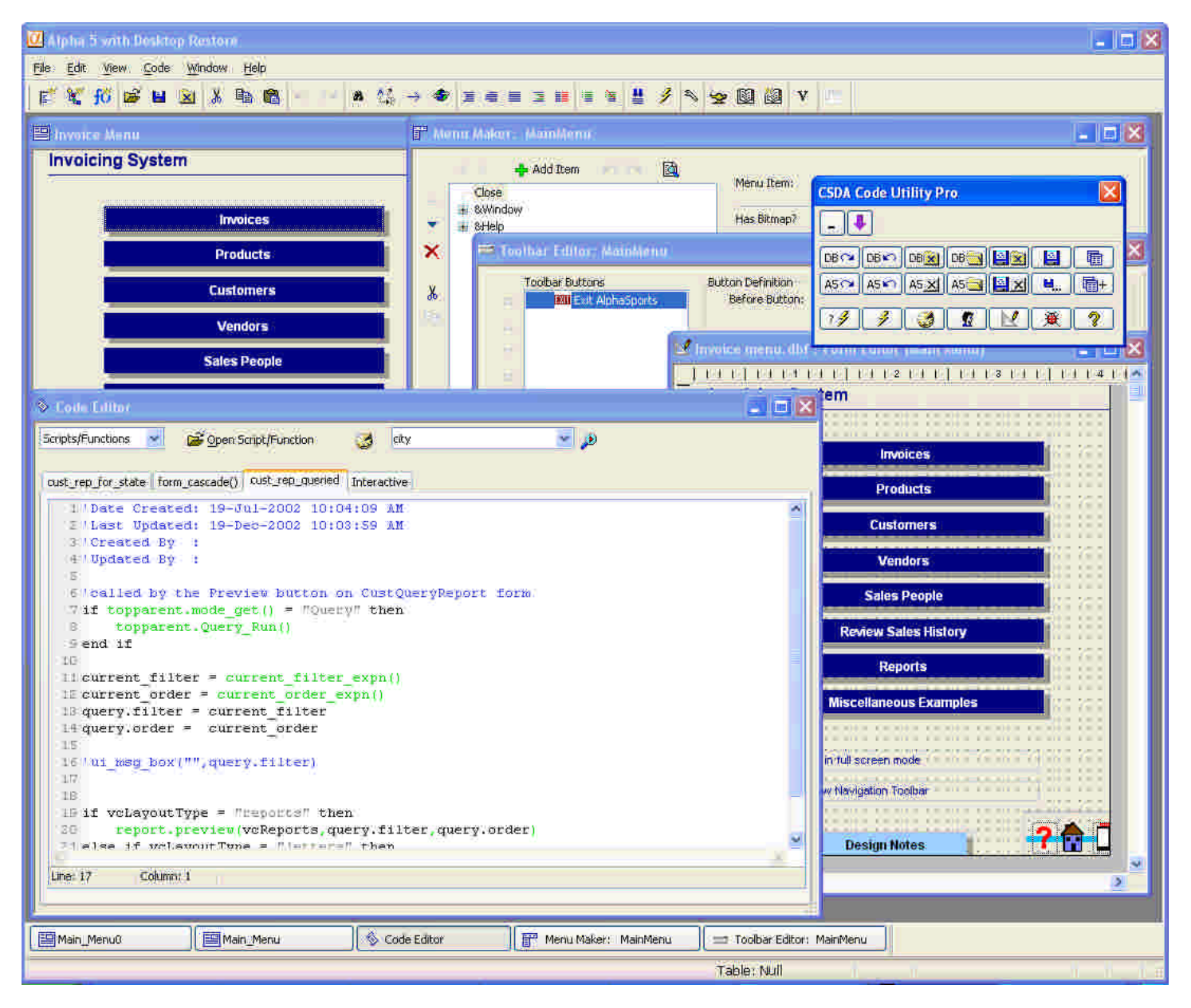

**Restored Desktop of AlphaSports**

### **A5 Desktop Save/Restore Buttons (cont.)**

The positions and sizes of each window (where possible) within Alpha Five are remembered and restored relative to the Alpha Five main window's position. If the object is off screen, it will be moved within the screen's boundaries

Most of these options have an A5 or DB version. The A5 options, closes Alpha Five, whereas the DB just closes the database while remaining in Alpha Five. The A5 option results in a fresh state of Alpha Five being loaded, but is slower than the DB option. The DB option is faster, but does not start as cleanly as the A5 option and leaves addin variables unchanged (May or may not be desirable) while switching to new databases. If you open a database from an Alpha Five menu or toolbar button, it will ask if you wish to restore the desktop (if it exists). If you select no, it will load without the restored desktop.

- **DB Restart Current** Save Current DB Desktop, Close Database (staying in Alpha Five), Restore DB Desktop
- **A5 Restart Current** Save Current DB Desktop, Close Alpha Five, Restore DB Desktop
- **DB Restart Last** Close Database (without a desktop save), Restore DB's Last Saved Desktop *(Goes to previously saved desktop)*
- **A5 Restart Last**  Close Alpha Five (without a desktop save), Restore DB's Last Saved Desktop *(Goes to previously saved desktop)*
- **DB Close** Close Database without any save of current desktop *(Doesn't save current desktop at close)*
- **A5 Close** Close Alpha Five without any save of current desktop *(Doesn't save current desktop at close)*
- **Save Dsktp** Save Current Desktop (to standard filename databasename.ADD)
- **Save Dsktp To** Save Current Desktop To (alternative file default is databasename.ADD)
- **DB Op/Rst From** Close Database, Open or Restore Desktop/DB from previously saved alternative desktop file
- **A5 Op/Rst From** Close Alpha Five, Open or Restore Desktop/DB from previously saved alternative desktop file
- **DB Sv/Cls** Save Current Desktop, Close Database
- **A5 Sv/Cls** Save Current Desktop, Close Alpha Five
- **Create Shortcut** Create Shortcuts on the Windows Desktop. The main purpose is to create a button to *Restore Desktop for current Database*. There are also 2 additional buttons to create shortcuts to:
	- o *Restore Last Database opened*
	- o *A5 Desktop Restore of recent databases*
- **Help** Help (contains buttons at bottom for updating CSDA Code Utility over internet, web support, Problem/Bug reporting, Diagnostic Info, and editing license file, button definitions and dialog formats). Please note that when updating the CSDA Code Utility, over the Internet or manually, you MUST close all other Alpha Five databases except the current one. The Auto-Update will check for updates over the internet once each day when you 1<sup>st</sup> start the CSDA Code Utility and prompt you through an update process.

| OK | <b>Undate Program</b> | Web Support         | Renort Bug           | <b>Diag Info</b>   | Auto-Undate |
|----|-----------------------|---------------------|----------------------|--------------------|-------------|
|    | Edit License          | <b>Edit Buttons</b> | Edit Minimize Dialog | Edit Rollup Dialog |             |

**Help Buttons and selections at bottom of Help Screen**

• **Erase DB Desktop after restore** – When checked, it erases the last saved desktop after restoring it

### **A5 Desktop Logging**

This feature, which is only available in the Pro version, creates log entries in a standard Alpha Five directory that can be used to track usage and development of Alpha Five as well as used to enhance billing of development for Alpha Five consultants.

The log record contains a date and time stamp, Computer name, user name, Log type, Database, Current Window, list of Windows (except for control panel), Current Code Editor Tab, and a list of code editor tabs and a comment line

When using the A5 Desktop for the 1<sup>st</sup> time, it will search for a table called A5DesktopLog.dbf in the following order of directories:

- Alpha Five Private Path
- Alpha Five EXE (ver 7 and earlier) or user's application path
- Alpha Five Shared path
- Master database path
- If none is found, it will create one in the Alpha Five EXE path (ver 7 and earlier) or the user's application path with a variety of indexes and a form and browse named A5DesktopLog.

The 1<sup>st</sup> one found will be used to save log entries each time the A5 Desktop functions are activated as follows:

- Type Description<br>"S" Save of De
- "S" Save of Desktop<br>"A" Save & Close of
- Save & Close of Alpha Five
- "D" Save & Close of Database (remains in Alpha Five)
- "O" Open of Database<br>"T" Timer Log entry
- Timer Log entry

**View/Edit Log** – View's A5 Desktop Log and allows edit. If a form with the name "A5DesktopLog" exists, it will use that form (which is created initially). Alternatively, it will use the 1<sup>st</sup> defined form in the table. If none exists, it will use the default form for the table. Customize the table and form as much as you wish, except do not change the table name or the names and types of the original defined fields.

**Log Desktop open, saves and close?** – When checked, it saves a log record.

**Prompt for comment in Log?** – If Logging is selected, then prompts for a user entered comment to add to the log line to the above.

**Log at regular intervals?** – When checked, it saves a log record type "T" at specified intervals. This might cause a slight speed degradation when running your application. If so, uncheck it.

**Log Interval** – The value in this field specifies the logging interval in minutes. A value of 5 or 10 are good choices for a log of your work progress for most people

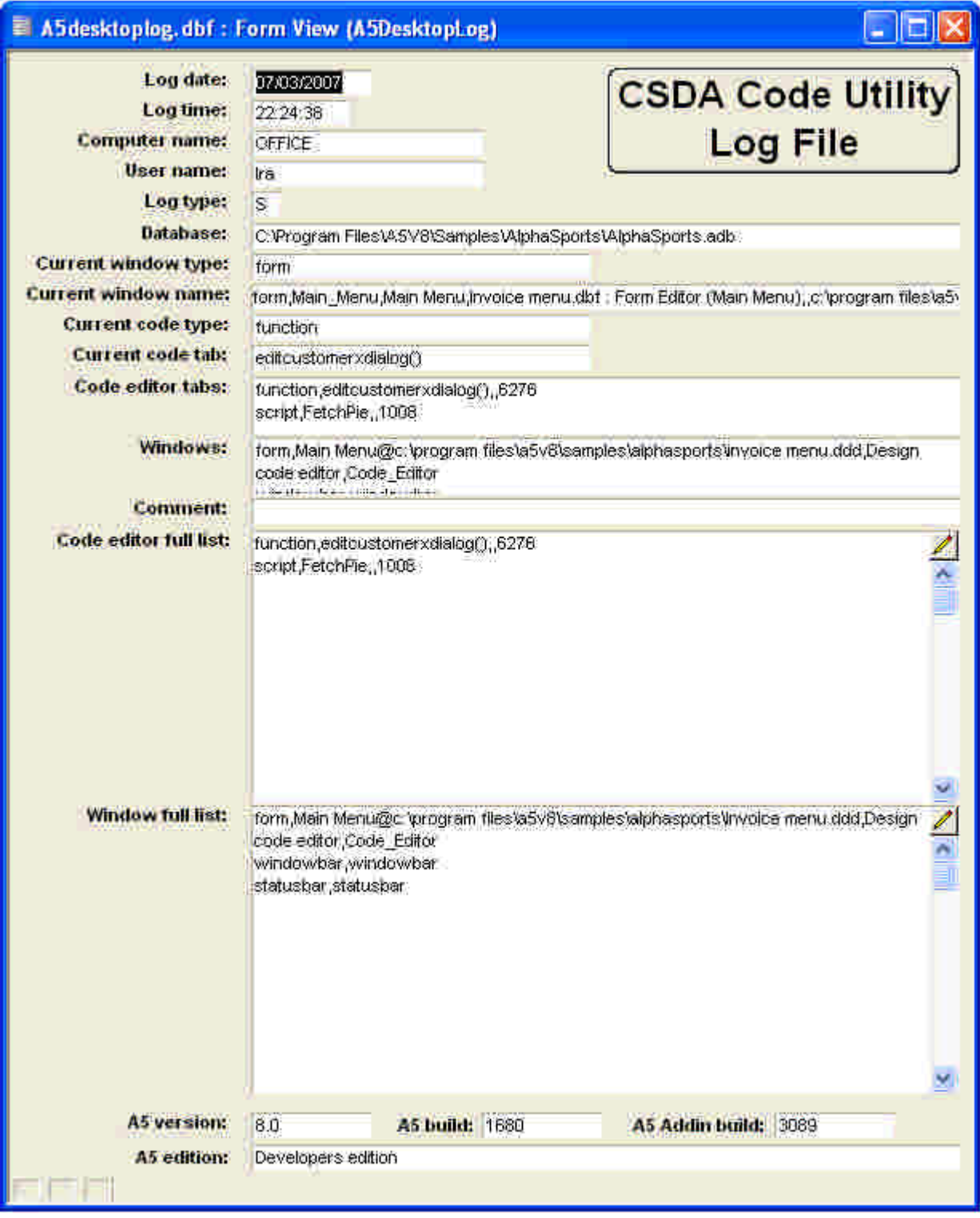

**Form View of A5 Desktop log entry of AlphaSports**

#### **Code Operations**

Available in the Pro version only, these add various code testing and support abilities to your code. The current tab of the Code Editor is used to run the code (even if the code editor is not the selected window). If it's the Interactive Editor window, the selected code (as if you are copying text) will be executed. For both cases, the code runs as if it is in the Interactive window (unless it is a layout's event). Any valid values in the Interactive window may be used in the code parameters. This allows you to set values prior to it's execution. For a layout event, the code is run in the layout's code space.

For most testing buttons, when running User-Defined Functions (UDF) code, you are prompted to enter the parameters. The last parameters values you gave it for that function are the default. Functions that have no parameters (e.g. DATE() function), the prompt is always skipped.

The current code is tested, whether saved or not.

#### **Code Operation Buttons**

**Run Code** – Run Test speed of Code. For UDF Functions, if the functions require 1 or more parameters, it prompts for parameter values. The previously used parameters are the default. The status bar shows the return type, value  $(1<sup>st</sup> 30)$ characters) and execution time.

**Run Code, No Prompt** – Same as Run Code, except UDF Functions use previously defined parameter values and does not prompt.

**Test Code Time** - Test speed of current Code. This runs the code many times to get an accurate timing number for the code. This allows measuring small differences in code speed that allow you to improve code speed and techniques. It will always take 5 seconds or greater to get the result. The statusbar window will show timing info, as well as a modeless dialog box that allows you to see the current timing results along with comparisons to the previous timing test. **Profiler** - Profile timing of code. To get the overall timing of code speed (though not accurate it can provide clues as to where to spend time in the optimization process), use the Alpha Five profiler on the code

**Trace Events** - Trace Events of current Code Editor tab or Interactive Window Selected Text in Interactive Window context

**Global Find** – This brings up the Global Find for objects on the Control Panel's Code tab. If any code is selected in a Code Editor tab or the Interactive Window, that selected text will appear as the object to find in the initial search window

**Global Web App Find** – Searches Web Application Components for text **Global Table Find** – Searches Table data for text

**Code Edit** – Prompts for and opens non-password protected script or UDF code in separate editing window. This is useful for side-by side comparisons.

**Variable Dimensioning** – Displays a dynamic window of the dimension statement lines for the variable that the current cursor is on in the code editor. Can show lines for current function/script or all functions on the current code tab

**Debug Code** - Debug code of current Code Editor tab or Interactive Window Selected Text in Interactive Window context. **Save & Debug** – Inserts Debug code (and clears previous) into selected code on current Code Editor tab and saves code tab. Consecutive clicks (without leaving dialog box) on the button rotate though choices

**Add Debug Code** –Adds Debug on code at cursor for current code tab (no action scripts), or if code is selected, Debug on/Debug off around code and saves code tab.

**Clear Debugs (Selected)** – Deletes Debug code lines added by CSDA Code Utility in selected code on current Code Editor tab and saves code tab. If no selected code, clears all debug statements added by CSDA Code Utility.

**Comment All Debugs** – Comments out all active Debug code lines (even if not inserted by the CSDA Code Utility) on current Code Editor tab and saves code tab. Warning: If you have text or code that looks like a debug line, or a debug line that has been commented out, the CSDA Code Utility will comment that line as well.

**Clear All Debugs** – Deletes all Debug code lines (including those commented out and even if not inserted by the CSDA Code Utility) on current Code Editor tab and saves code tab. Warning: If you have text or code that looks like a debug line, or a debug line that has been commented out, the CSDA Code Utility will delete that line as well.

**Compile AEX** – Prompts to select scripts/functions and to compile code into aex.

**Toggle Edit/View of current form/browse** – Switches between Design mode and View mode of current form or browse.

**Code Jump** – Presents a dynamic dialog box that allows 1 click quick opening (or jumping to if already open) Control Panel objects or lines in the code editor based on text retrieved from the selected text or the word at the cursor on the code editor (or alternatively entered in a text box). Items displayed include:

- All Control Panel objects that contains that text
- All Index names that contains that text
- All lines on current code editor tab that contains that text
- All function declaration lines on the current code editor tab
- All function "end function" lines on the current code editor tab

The "Object Name" text box can be manually populated with text to process, and the drop down allows easy selection of the previous entries from the Code Editor's "Find/Replace" box. In this mode, it acts like a dynamic Find box with progressive display

It also provides a button to the Code Editor's Find/Replace box, and to the Global Find, and prefills with the current text.

The Go Back button returns to the previous items that were jumped from

Example:

If the cursor is anywhere on the text *user\_function\_name* in the code editor text *"x=user\_function\_name(value)"*, clicking on the dialog box object "function" will immediately edit the function called "user\_function\_name" If there was a form of the same name, selecting "form" would open the form in design mode, and so forth. Occasionally, the current object name may be determined incorrectly. However, by selecting the text, or typing a value into the "Object Name", the appropriate objects will be displayed. After the various matching Control Panel objects, and Index Names, any code lines in the current Code Editor's tab that match the object will also be displayed and their positions in various internal functions. Pressing on any object line will open/jump to that object or location in the code.

Tip: If you are not using Xbasic code, the manual input acts like a quick control panel search Tip: If you use it on an Xbasic code, you will see that it acts like a Find box, except it shows you all lines and the context.

**Global Variables** – Displays an editable list of Global Variables.

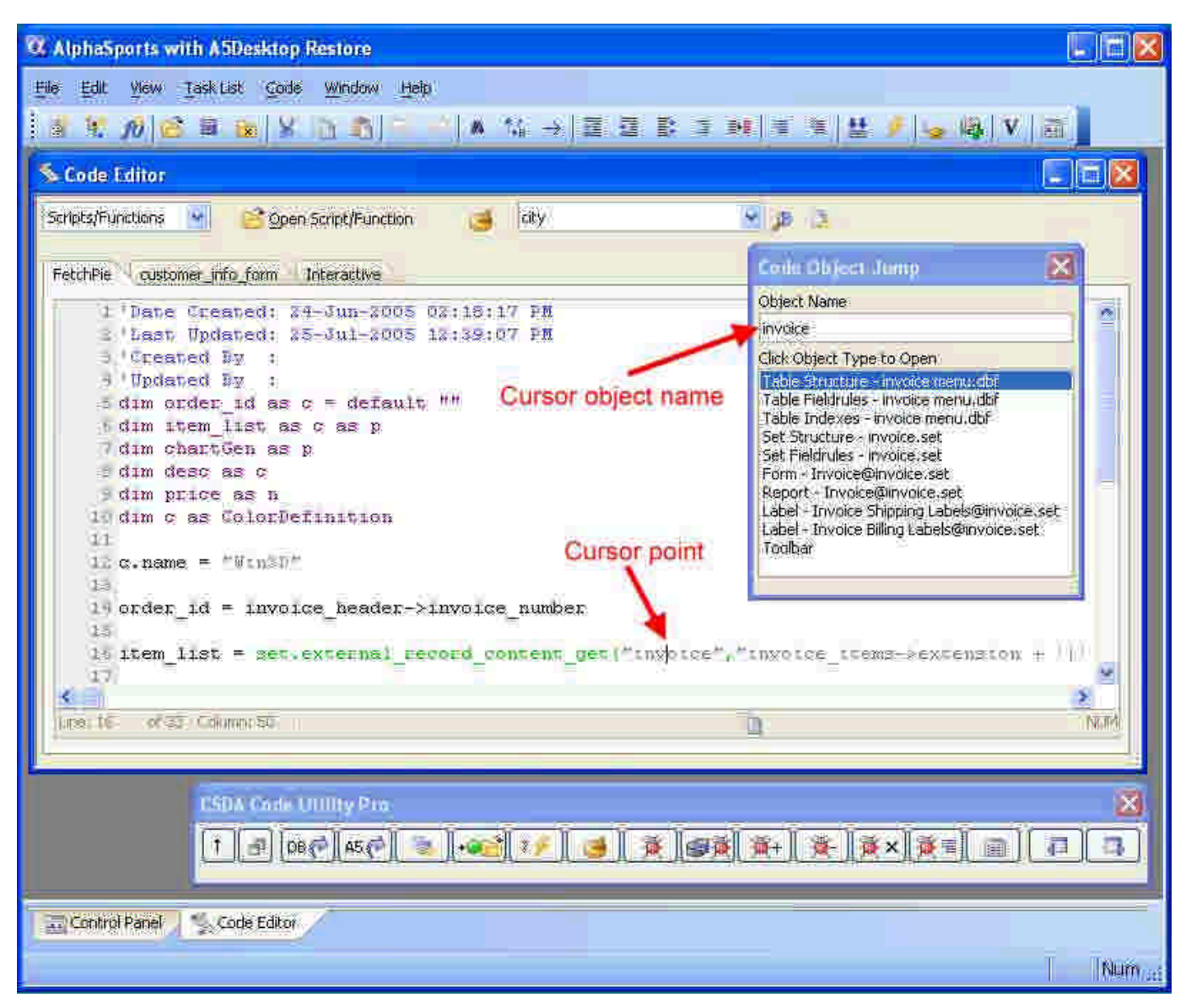

#### Code Jump Example

#### **Running Profiler, Trace and Debugger on Selected Pieces of a Code Editor tab**

If specific text is highlighted in a Code Tab, the profiler, trace window or debugger will be run only on that specific code. There are 3 cases that happens depending upon how code is selected

- No selected code Runs entire code
- Selected code, 1 Line or more lines (must include at least one CR (Carriage Return)), runs the code tab, enabling the profiler, trace or debugger windows for just that section of selected code
- Selected code is just a portion of a single line and does not include the end CR (Carriage Return) This runs the code tab, enabling the profiler, trace or debugger windows starting at the beginning of the selected code, but never turning the window off. This can be quickly done by just double-clicking the mouse on 1 of the words on the line

#### **Debug Operations**

These buttons insert debug on/off statements into Xbasic code, clearing previous ones, then save the code. This allows you to quickly start testing the code with the debugger on. It does not work with any Action Script coding. In most cases, the currently selected text on the code tab will remain highlighted.

Note: The Update date/time stamp of the script is not changed when the script is saved in this manner. If you had previous changes and wanted the date to be shown, save the script prior to using these buttons.

The **Save & Debug** button inserts debugger on and off code (and clears any previous debug statements added by Save & Debug or Add Debugs buttons) into code on the current Code Editor tab and then saves code tab. Consecutive clicks (without deactivating the dialog box) on the button rotate though the following choices for the current code tab:

- 1) Set Debugger on at cursor or current start position of selection (never turns off debugger)
- 2) Set Debugger on at cursor or current start position of selection and off at end of selected code or last code line if no selection
- 3) Set Debugger starting at  $1<sup>st</sup>$  line of code till last line of code. If a function, then inserts debug on at the beginning line of the tab's function (not internal functions) and off at the last line of the tab's function
- 4) Clear all debugger lines added by CSDA Code Utility

After each click of the **Save & Debug** button, the Alpha Five status bar indicates the 4 rotating choices that were just applied.

The **Add Debugs** add additional debug statements at the current cursor position, or around the selected code

The **Clear Debugs** clears all debugs (even if commented out) created by the CSDA Code Utility within the selected code, or if no code selection, for the entire code tab. In general, this button will immediately reverse the effects of the previous **Add Debugs** press

**Clear All** clears all debugs (even if commented out) for the entire code tab, no matter if created by CSDA Code Utility or otherwise, and saves. This is very handy for removing forgotten debug lines from your code.

**Tip:** After adding the needed debug lines to your code, you can instantly run that code tab by pressing the **Run Code** or **Run Code ?** buttons.

#### **Timing Results dialog box**

After you run the "**Test Code Time**" button, the results are displayed in a **Timing Results** dialog box (as shown on next page).

The top line shows the executed code.

If the code is a User-Defined Function (UDF), the next 3 lines show

- The Alpha Five syntax (prototype) of the UDF
- The "type" of the test's returned value (it will be for the last execution performed in the iterations)
- The value of the test's returned value (it will be for the last execution performed in the iterations)

The next line contains the details of any errors encountered during testing of the code. Note: The line number of the error may be inaccurate

The Timing results are then shown in the next 3 lines.

- The Normalized Time shows the average time of the code's execution over many iterations
- Last Run's Time shows the normalized time value of the last test run (if any). It does not need to be the same code tested. This allows you to test two different pieces of code in order to ascertain which is better, or alternatively, see if the code speed changes. The normal timing value for the same code should be within +/-3% but typically is less than +/-1% and get more accurate the longer the code takes to execute. These small differences are attributable to windows and Alpha Five's background operations.
- Time Difference shows the absolute time difference as well as the percentage change

The Run button basically run's the current code editor's tab with a prompt, Run Again without a prompt. You can change the code editor tab between runs, which results in the ability to compare 2 different pieces of code.

#### **Test Code Time** button restrictions

- Code that prompts for user input should not generally be tested for speed, as the timing values will be inaccurate due to variations of user input speed
- The code under test must be capable of many repeated consecutive runs without failure to get accurate values. Execution errors are generally displayed when detected. If this is an issue, you can try testing portions of the code

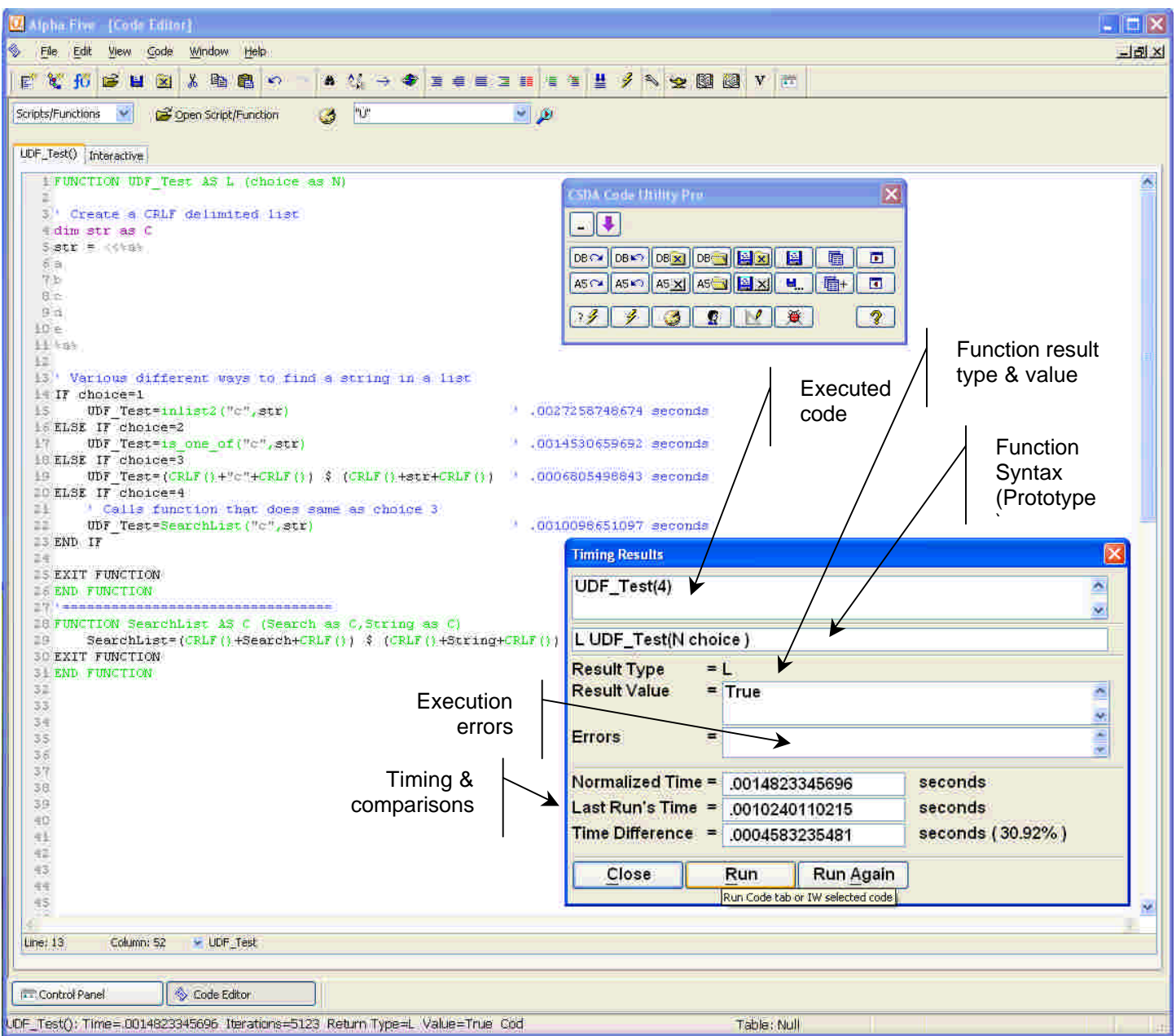

## **Timing Results dialog box**

#### **Database Save Buttons**

During the development process, backups are not often performed in the course of the day as they take too long, or the database is being shared. Many times you make a mistake in the code and have to revert back to an earlier version.

The saves of the Database Dictionaries as well as the data can be safely performed anytime desired, **even if other users are sharing the database**, just as long as no Alpha Five user has an exclusive open of the table or dictionary. If a user has an exclusive open, the table will not be saved. Only those tables/sets listed in the control panel - database files, standard table and set dictionaries, (and optionally the data) are saved.

If the tables of a set's definition are dropped from the table, Alpha Five will display a warning message that it will add the tables to the database in order for the set to operate. The only choice is OK. This is not a typical case, but if you've dropped tables from your database without correcting the set, it will happen.

The save occurs to a folder under the current database's master (not shadowed) folder with a folder name similar to databasename\_yyyymmdd\_hhmmssddd, e.g. a folder named "Alphasports\_20060704\_145733275". Restoring all or part of the saved dictionaries/data requires manual copying either through windows or via Alpha Five of the appropriate files.

**Save Dictionaries** – Saves just the data dictionaries **Save Dictionaries and Data** – Saves the data dictionaries & Data

**Zip Backup?** – After manual backup using Save Dictionaries or Save Dictionaries and Data, zips up files

**Backup Dictionaries at regular intervals?** – When checked, it backups the data dictionaries (always unzipped – it ignores Zip Backup setting for speed) at specified intervals. This might cause a slight speed degradation when running your application. If so, uncheck it.

**Backup Interval** – The value in this field specifies the Data Dictionary backup interval in minutes. A value of 5 or 10 are good choices for most people

#### **Alpha Five Windows Navigation Buttons**

Many developers prefer to operate in maximized mode of Alpha Five windows. To make it easier to navigate to the other windows within Alpha Five, two buttons allow you to move forward and backward within the windows list.

**Prev A5 Win** – Navigates to the previous A5 window **Next A5 Win** – Navigates to the next A5 window

### **Adding Other Application and Utility Buttons**

There are other Alpha Five utilities that have been developed by other firms, most notably A5DOC (www.partec.net/a5doc) from Partec Database Systems (www.partec.net) and the App Analyzer, Group Formatter and Script Formatter from AIMS Datacom (www.aimsdc.net) that can provide other capabilities. The CSDA Code Utility will detect the presence of these products and add additional buttons to the bottom of the Rolldown menu if any of these are present.

You can also add your own button definitions with simple editing. A file named A5Desktop\_Buttons.txt that will be created in your Alpha Five exe program directory (Ver 7 and earlier) or the Alpha Five user's application directory that contain the button definitions to display these and to add additional buttons of your own choosing. To edit the file, select the CSDA Code Utility Help button, then select the "Edit Buttons" at the bottom of the page. The comments at the top of the file gives notes on the format and editing format.

A built-in function,

Is\_In\_Addin(codename, dictionaryname)

is available for use in your control enable expression, displayed enable expression, or event code expression lines. The code name is assumed to be a Global UDF if it ends in "()", otherwise it assumes a global script. The dictionary name is optional and defaults to the "addin\_library.AEX" A compiled library (extension AEX) can be specified, on an ADB or ALB file. If extension is ADB, it will use the ALB data dictionary.

For more details in adding buttons and changing dialog formats, see the section "Editing the Minimized, Rollup and Rolldown Dialog Box Formats"

### **Editing the Dialog Box Formats**

You can edit the desired buttons and format of the Minimized and Rollup dialog boxes, as well as the Rolldown Dialog Box's Restart & Code Sections, and horizontal and vertical docked toolbars (vertical will be used in a future version).

These can be a different arrangement, your own utilities or the predefined values.

The format of the file and the pre-defined button names are listed in comments at the top for each button file. The current pre-defined button definitions are;

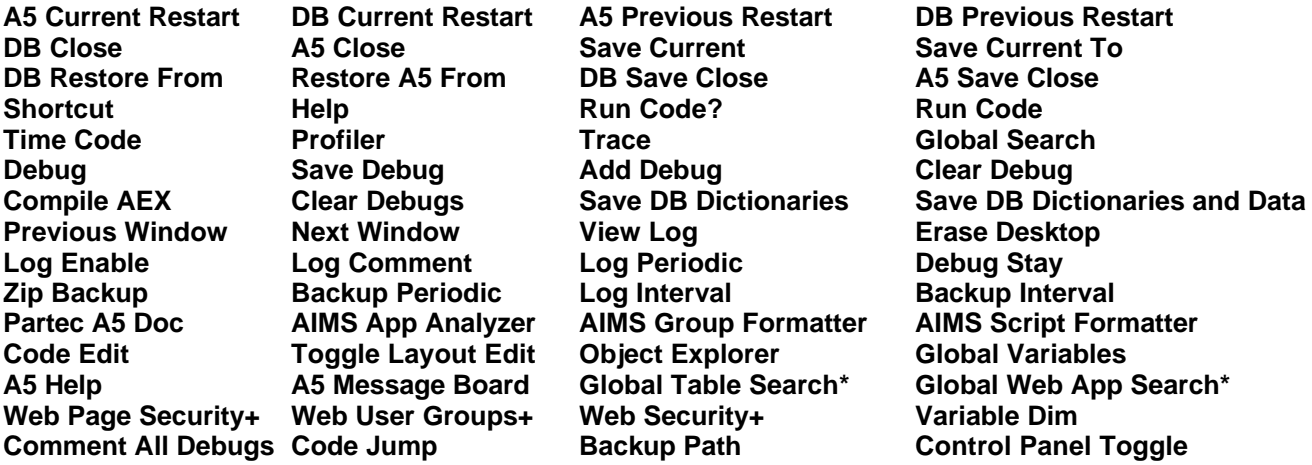

\* Not supported in Alpha Five version 6

+ Not supported in Alpha Five version 6 or 7

The comment lines at the top of the button definition file helps explain the button definitions and how to modify the files. These files are backed up to a similar file name with a date when new installs are done. These files may change format from version to version, so you may have to reedit them after doing an upgrade.

To allow for different button formats (skins), a button file location file can be created. These are simple text files with an extension of ".abt" This has a list of 1 or more button file types and their corresponding file that hold's the definition or format. Each button file type is searched for in the following files in the following order with the 1<sup>st</sup> one found taken as the current value.

- <databasename>.abt in the database folder
- A5Desktop ButtonFiles.abt in the Alpha Five application path
- default button file names

Thus a database folder definition will override any application path definition, which overrides the default value. This means that you can have a custom "skin" for each database, and always default the others back to a more global definition. The currently active buttons can be seen in the Diag Info button of the Help. New definitions can be stored in text files and copied to the DBF and or A5 application path abt files to change "skins".

*Tip: If you delete all text in the location file and save, the next time you edit, it will be restored to the default.*

To edit the currently active button files, select the CSDA Code Utility Help button, then select the "Edit DBF Buttons Loc", "Edit A5 Buttons Loc", "Edit Buttons", "Edit Minimize Dialog", "Edit Rollup Dialog", "Edit Rolldown Restart", "Edit Rolldown Code" at the bottom of the page. Please note that when adding a button, if the license does not permit use of that feature, the button will not operate, although it will appear.

The basic button creation steps are as follows

- 1. If you have a new operation you'd like to add to a button, edit the button definition file and add your button definition. There are basically 3 button definition types. Internally defined, user-defined that show up in the Rolldown App section, and user-defined that do not show up in the Rolldown App section. Format information is located as comments at the top of the Button Definition file
- 2. Now edit the appropriate button format file and add the name of the button as defined on the name line of the button definition file in the appropriate place. Add additional Xdialog code as needed. Format information is located as comments at the top of the Button format files
- 3. If you are using different button files, edit the button files location files
- 4. Save the files and restart the database or Alpha Five.

#### **Using the CSDA Code Utility functions in your code**

In order to allow special uses and operations, the functions and documentation are provided for use. To get current documentation on a particular function, go into the Code Editor's Interactive Window and type the following lines and run them (by pressing enter at the end of the line).

- **A5Desktop("H")**
- **CodeTimer()**
- **DatabaseSave("","","H")**
- **LibMake()**

Free Technical support for help in using direct calls to the CSDA Code Utilities functions is not included in the license, but may be provided in some cases or in public message board forums (such as Alpha Software's)

#### **Advanced Dialog Box Modification**

The dialog box's dialog and event code can be changed if you wish to provide customization of the interface, but this is not recommended. The other method of defining buttons as described in the section "Editing the Minimized, Rollup and Rolldown Dialog Box Formats" is the preferred method.

The code can be changed using code similar to:

dim global CSDA\_CodeUtilities as P

' This field is read-only and any changes will have no effect dim global CSDA\_CodeUtilities.Dialog\_Title as C

' Set these variables to the new code dim global CSDA\_CodeUtilities.Dialog\_Code as C dim global CSDA\_CodeUtilities.Dialog\_Code\_Rollup as C dim global CSDA\_CodeUtilities.Dialog\_Code\_Minimize as C dim global CSDA\_CodeUtilities.Dialog\_Event as C

CSDA\_CodeUtilities.Dialog\_Code=*<new dialog code>* CSDA\_CodeUtilities.Dialog\_Code\_Rollup=*<new dialog code>* CSDA\_CodeUtilities.Dialog\_Code\_Minimize=*<new dialog code>* CSDA\_CodeUtilities.Dialog\_Event=*<new event code>*

 ' Now change to the new dialog box A5Desktop("BR")

### **Lib Make**

Available in the Pro version only, this function can be called from your own build script code

Syntax: C LibMake([\* ScriptList[,\* LibNumber[,\* Destination[,\* Dictionary]]]])

Purpose: Create a compiled library with list of scripts/functions/Global Bitmaps to include

Input:

- $ScriptList$  = A list of scripts to create AEX Null value uses all of the source database dictionary's scripts and functions Leading space prompts for scripts/functions to use, using rest of parameter as default
- LibNumber  $=$  Library Number to assign, value of 0 sets it to 64 Negative number or leading space prompts for value, using absolute value as default
- Destination  $=$  The filename of the final AEX file Null uses the current database name and path for AEX Leading space prompts for file to use, using rest of parameter as default 1st nonblank character is "+" places it in the "addins\_installed" directory and uses the database name if no file spec 1st nonblank character is "-" places it in the "addins\_disabled" directory and uses the database name if no file spec No leading + or - stores in it the path and name (with aex extension)
- Dictionary = The name of the dictionary entry (alb) to get items AEX from when not specified in scriptlist Null Value uses current database's ALB Leading space prompts for database using rest of value as default

Output: Size of AEX file created

#### Examples:

LibMake("",0,"c:\test.aex","") LibMake(get\_from\_file(ScriptListFileName),0,"c:\test.aex","") LibMake(get\_from\_file(ScriptListFileName),0,"+test","") LibMake(get\_from\_file(ScriptListFileName),0,"-test","")

#### Notes:

AEX is stored in the addins directory Libraries are resychronized after creation (not possible if two Alpha Five windows are open)

ScriptList is a CRLF delimited value with lines like this

**' Type defaults to GUDF UDFName UDFName,GUDF UDFName,GUDF,Filename UDFName,,Filename ScriptName,SCRP ScriptName,SCRP,Filename ' Place a bitmap in the AEX file GlobalBitMapName,GBMP GlobalBitMapName,GBMP,Filename GlobalBitMapName,GBMP,Filename,EncryptionKey ' Place a file (any type) in the AEX file as a Global Bitmap GlobalBitMapName,FILE,Filename GlobalBitMapName,FILE,Filename,EncryptionKey ' Comment line are line's whose 1st non-blank character is a single quote ' Blank lines are ignored as well**

If filename is included for anything but type "FILE", it is used as a reference to another database dictionary. Alternatively, the name can have a long form, such as

UDFname@DictionaryName.ALB

To use a file for the list, just use a command parameter

get\_from\_file(ScriptListFileName)

### **Release Version History**

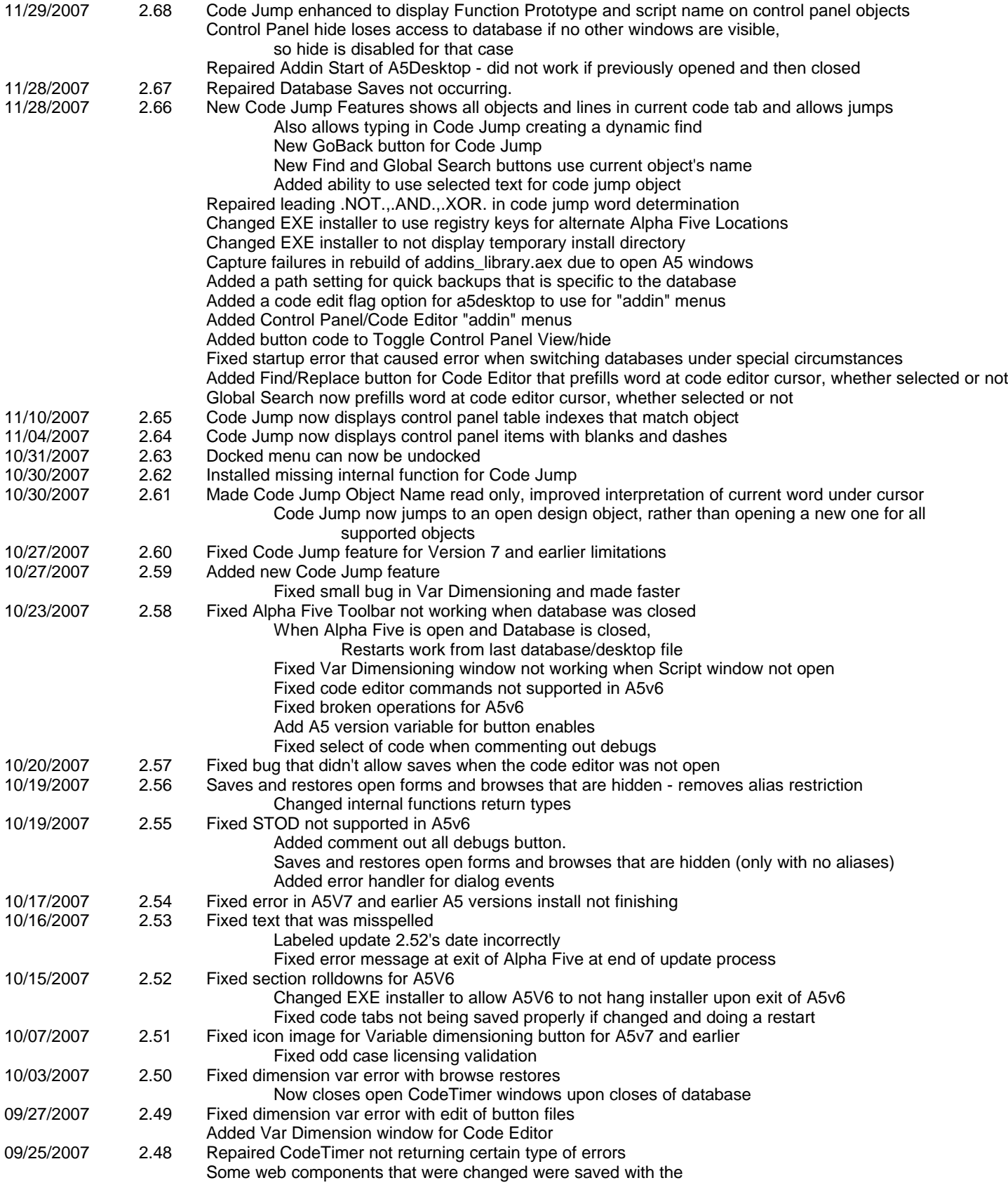

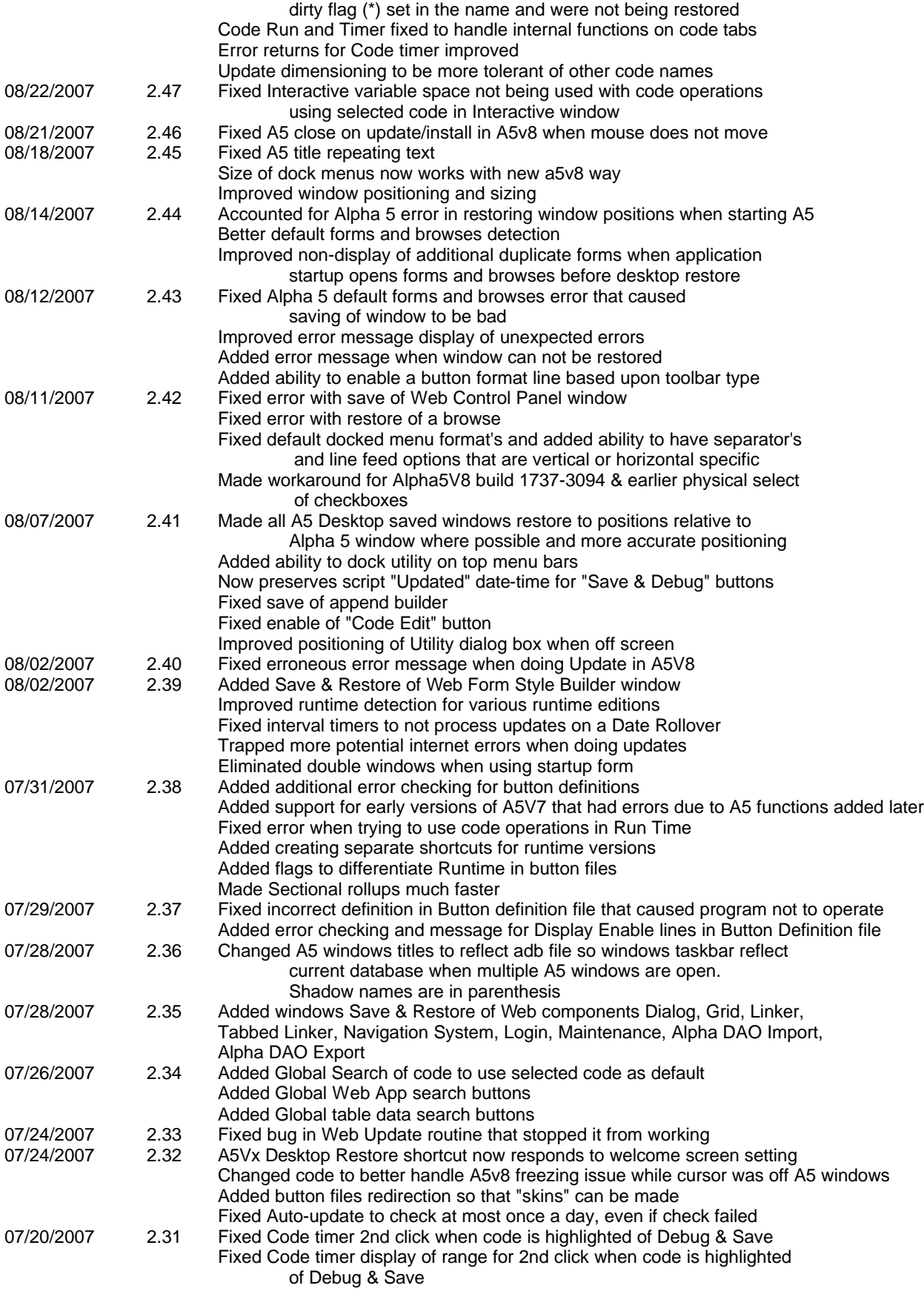

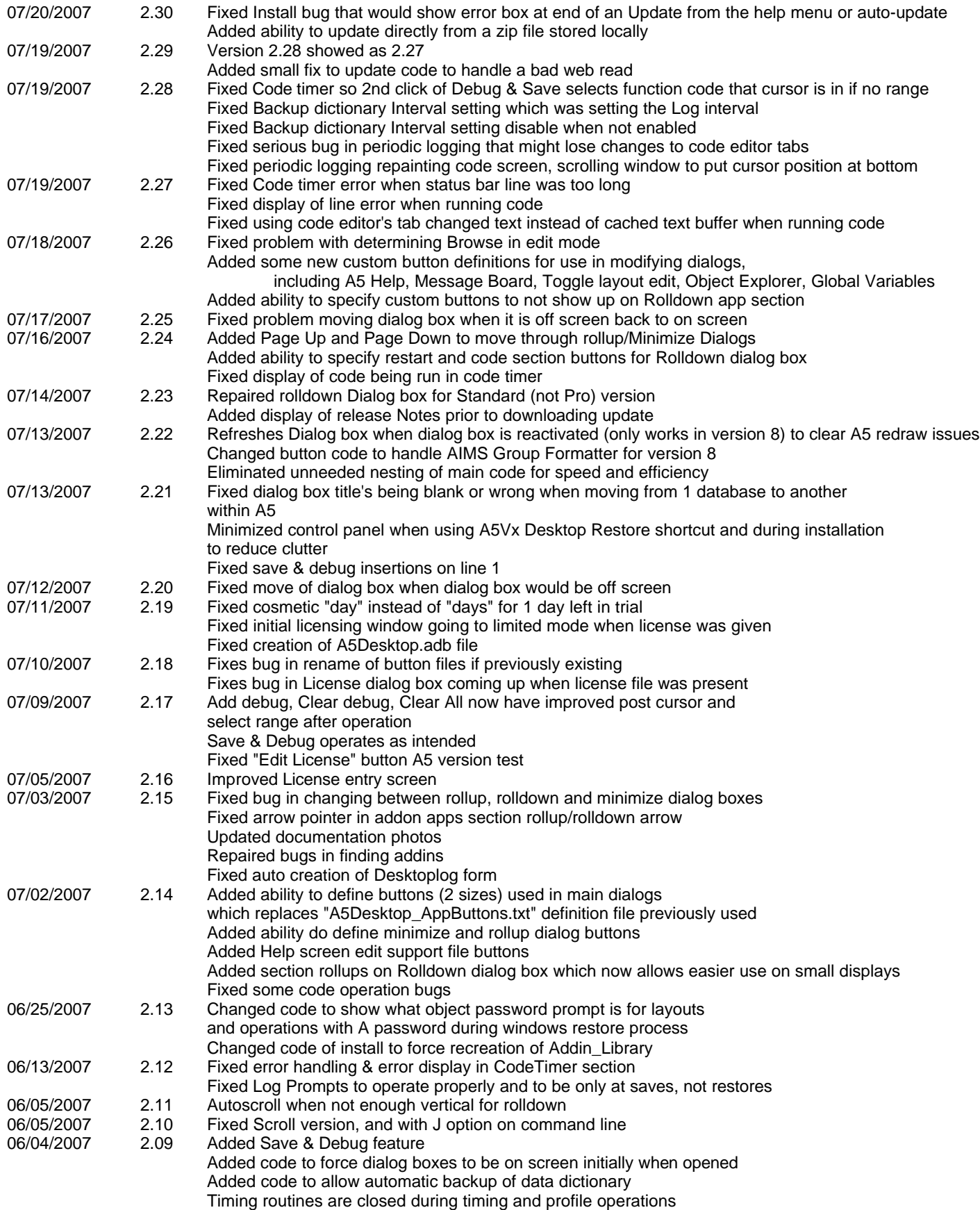

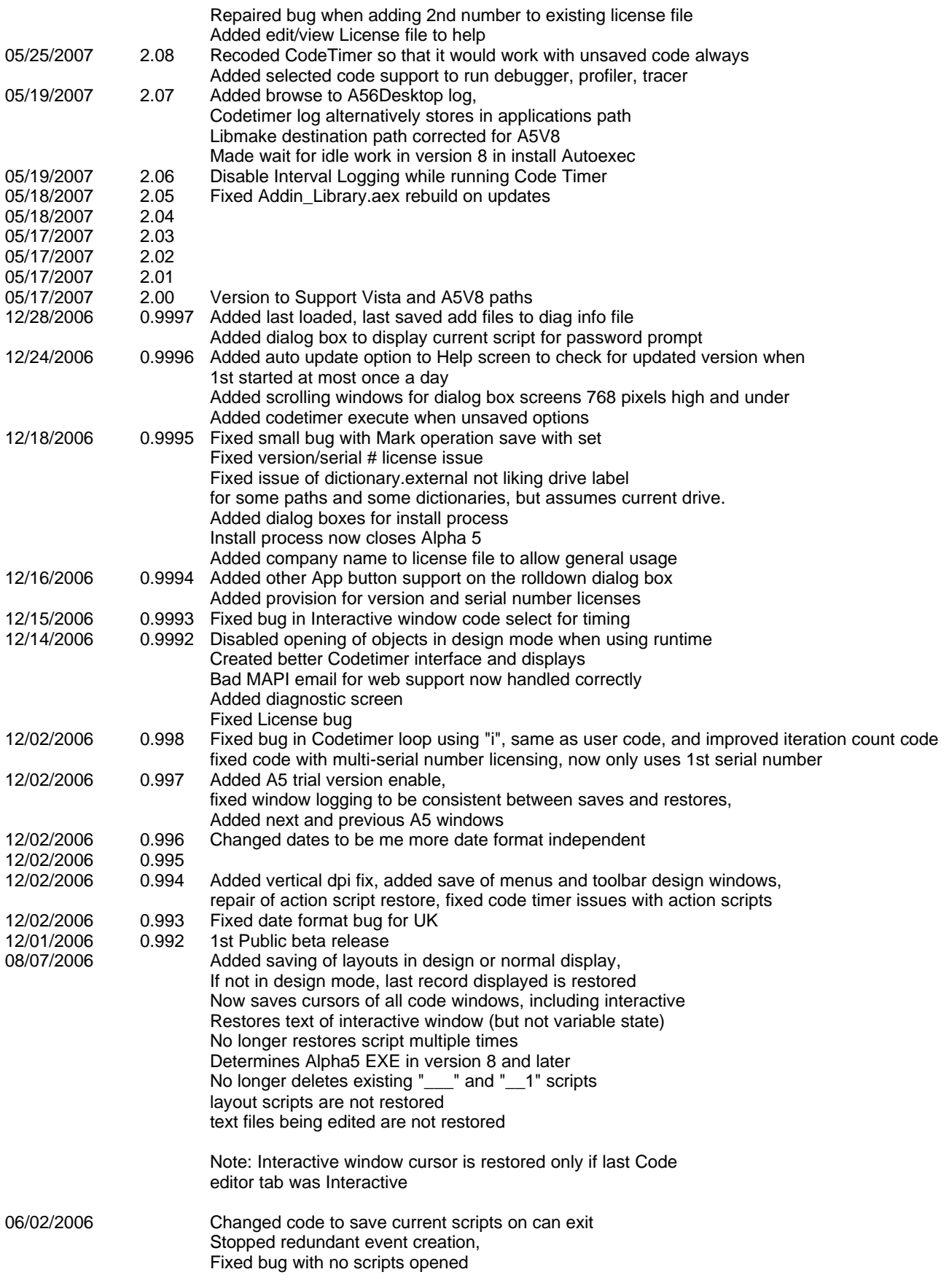

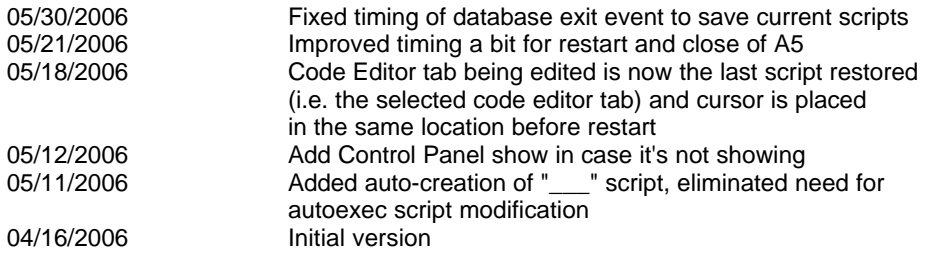